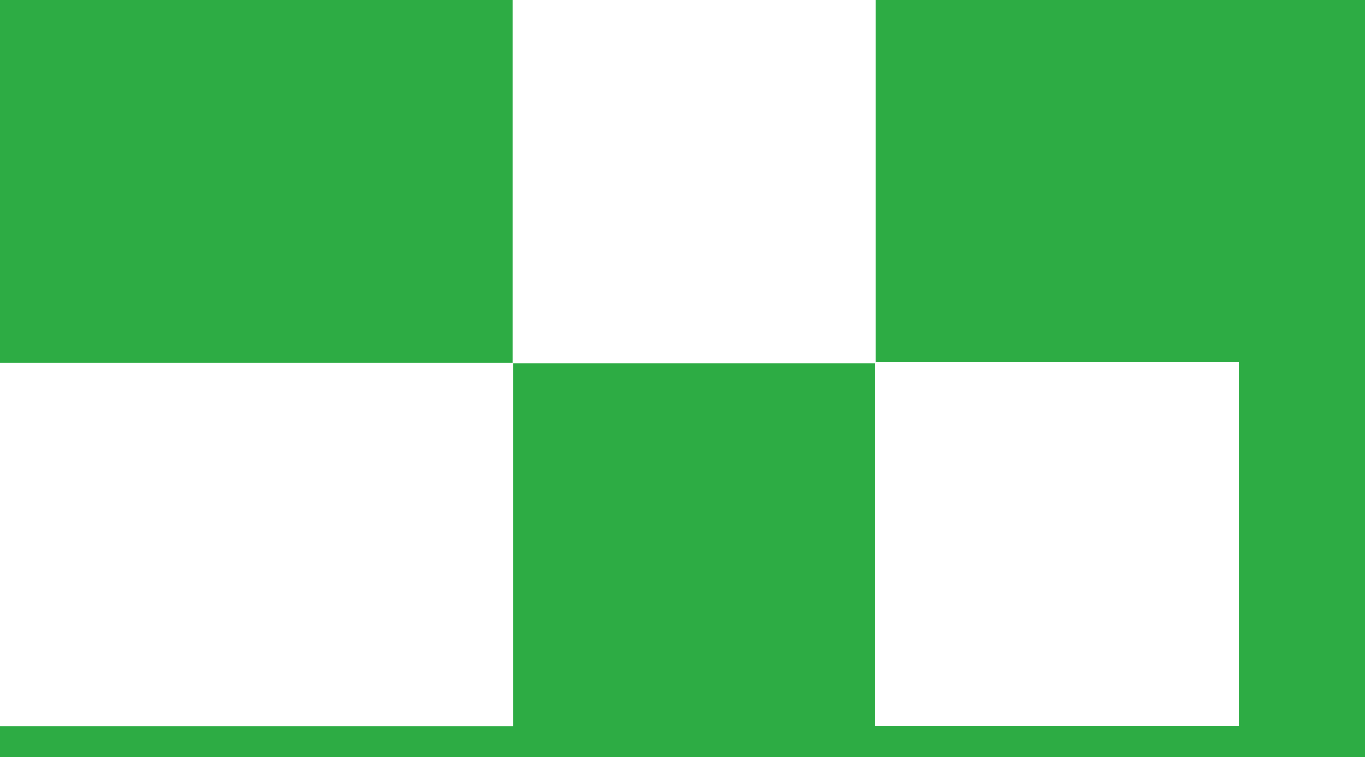

### **GEOS**

### **Väestöpyramidi Libre Office Calc -ohjelmalla**

sanoma pro

- **ELIBREOffice Calc -ohjelman saat ladattua ilmaiseksi** osoitteesta <https://fi.libreoffice.org/>
- **Tässä ohjeessa on käytetty LibreOffice Calc** 7.2.0 -versiota.

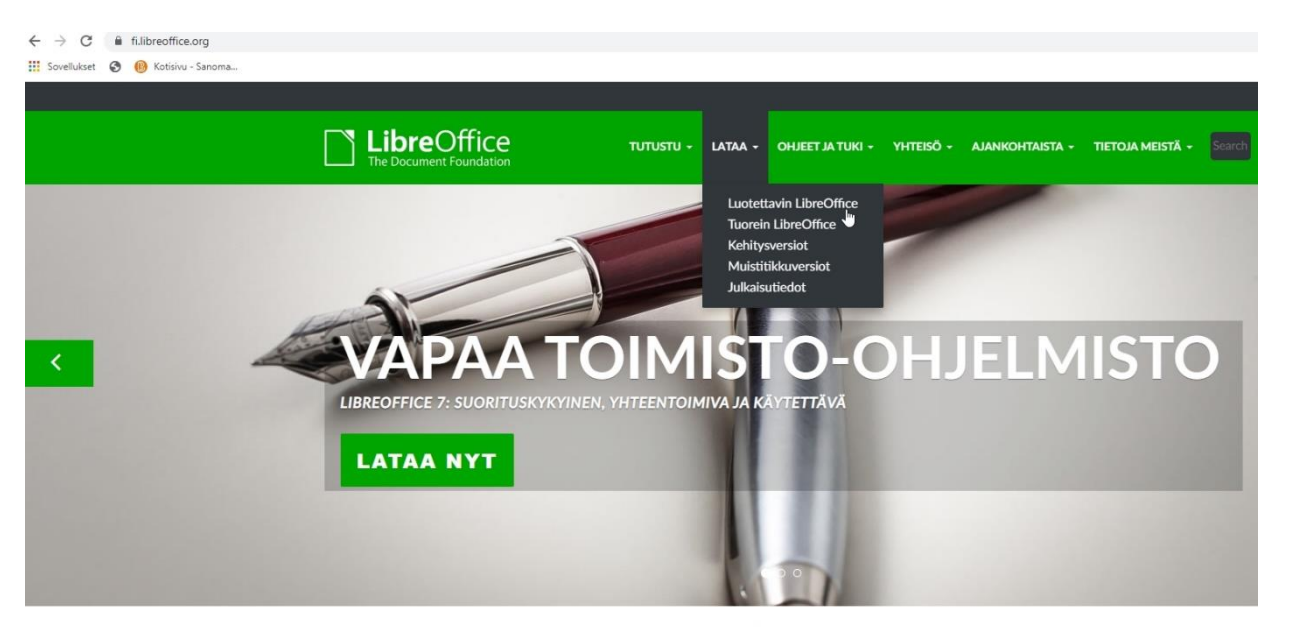

Tee enemmän - helpommin ja nopeammin

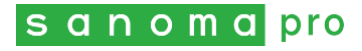

# **Tehdään väestöpyramidi!**

Eri valtioiden väestötilastoja voi katsoa esimerkiksi YK:n *World Population Prospects* -julkaisusta (https://unctadstat.unctad.org/wds/TableViewer/tableView.aspx [?ReportId=134160\). Siinä lukumäärät on esitetty tuhansina.](https://unctadstat.unctad.org/wds/TableViewer/tableView.aspx?ReportId=134160)

Piirretään esimerkkinä Italian väestöpyramidi vuoden 2022 tiedoilla.

**Avaa** ensin LibreOffice Calc tietokoneeltasi.

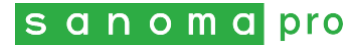

 **Syötä** avautuneeseen taulukkoon tehtävää varten **tiedot** seuraavasti. **Laita miesten lukuarvojen eteen miinusmerkki, jotta miesten palkit saa menemään pystyakselista vasemmalle.**

Huom.! Älä merkitse vanhinta ikäluokkaa 100+ tai 100-, vaan käytä merkintää >99 tai ≥100. Merkin ≥ saa lisättyä kohdasta Lisää→ Erikoismerkki  $\rightarrow$  Matemaattisia operaattoreita.

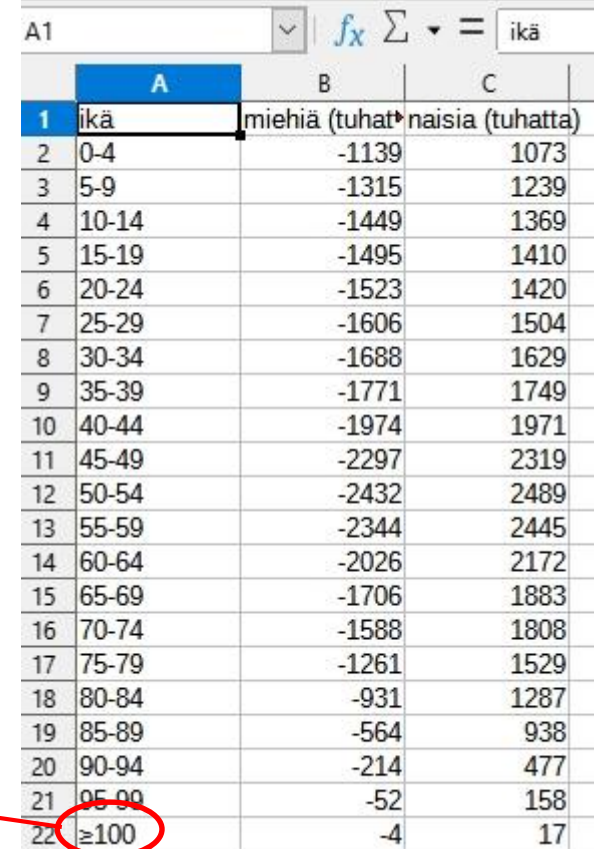

Huom.! Jos lukuarvoissa on desimaaleja, suomenkielisessä LibreOfficessa täytyy käyttää **desimaalierottimena pilkkua** (englanninkielisessä pistettä).

 Varmista, että kaikkien miesten lukuarvojen edessä on varmasti miinusmerkki. Ellei ole, klikkaa sitä solua (lukuarvon ruutua), josta miinusmerkki

> puuttuu. Lisää miinusmerkki syöttörivillä näkyvän luvun eteen.

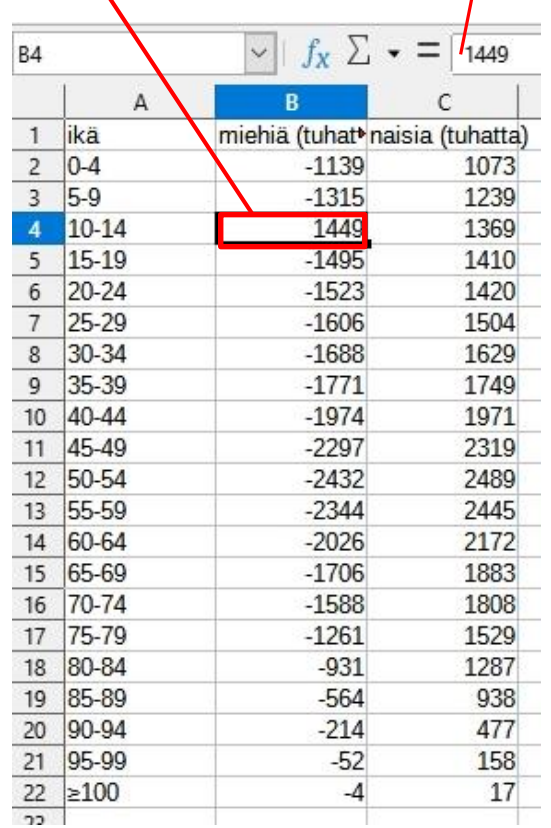

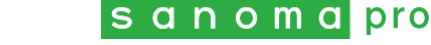

#### **Maalaa** hiirellä (ykköspainike pohjassa) **koko aineisto** ja **paina** ylhäällä olevasta rivistä **Lisää kaavio** -painiketta.

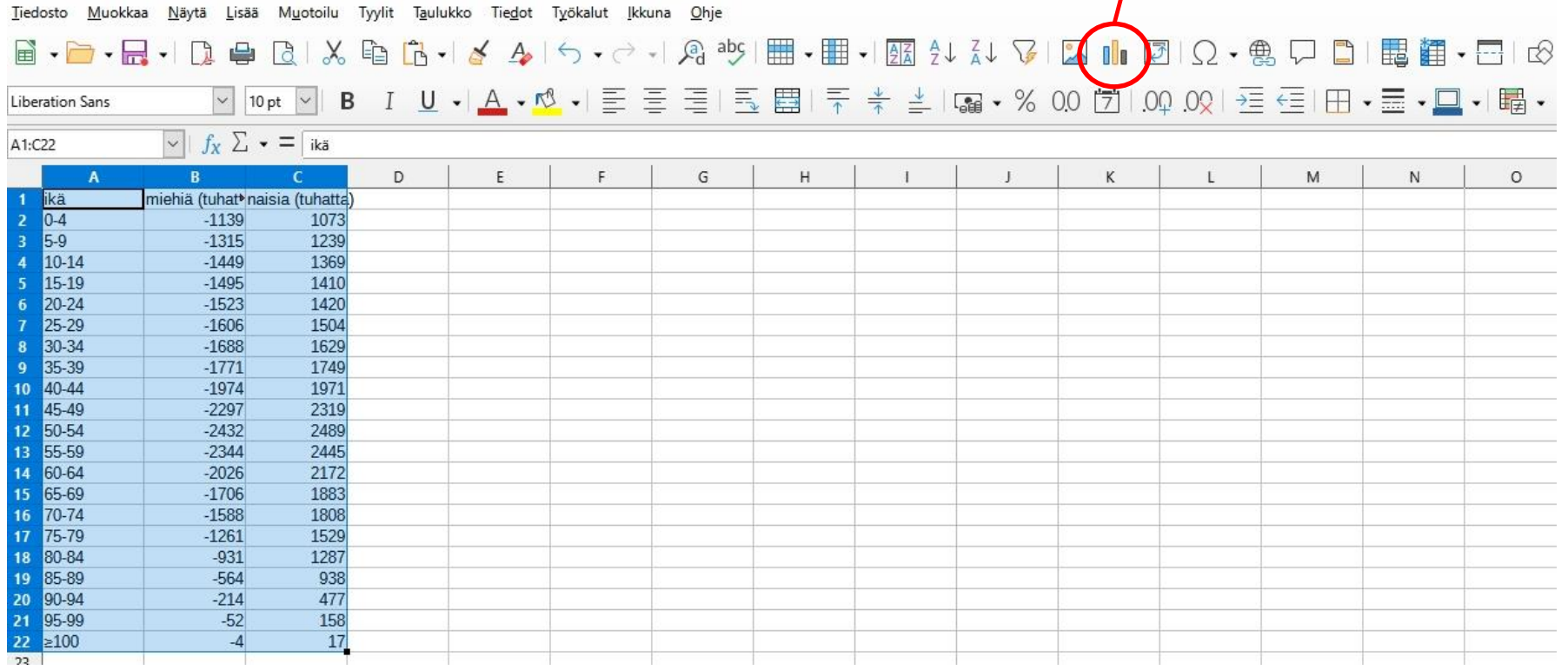

Huom.! Joissakin LibreOfficen versioissa "Lisää kaavio" -työkalun symbolina on ympyrädiagrammi, ei pylväsdiagrammi.

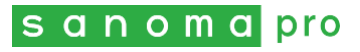

 Näyttöön avautuu "Ohjattu kaavion luonti" -ikkuna. **Valitse Palkki Pinottu Valmis.**

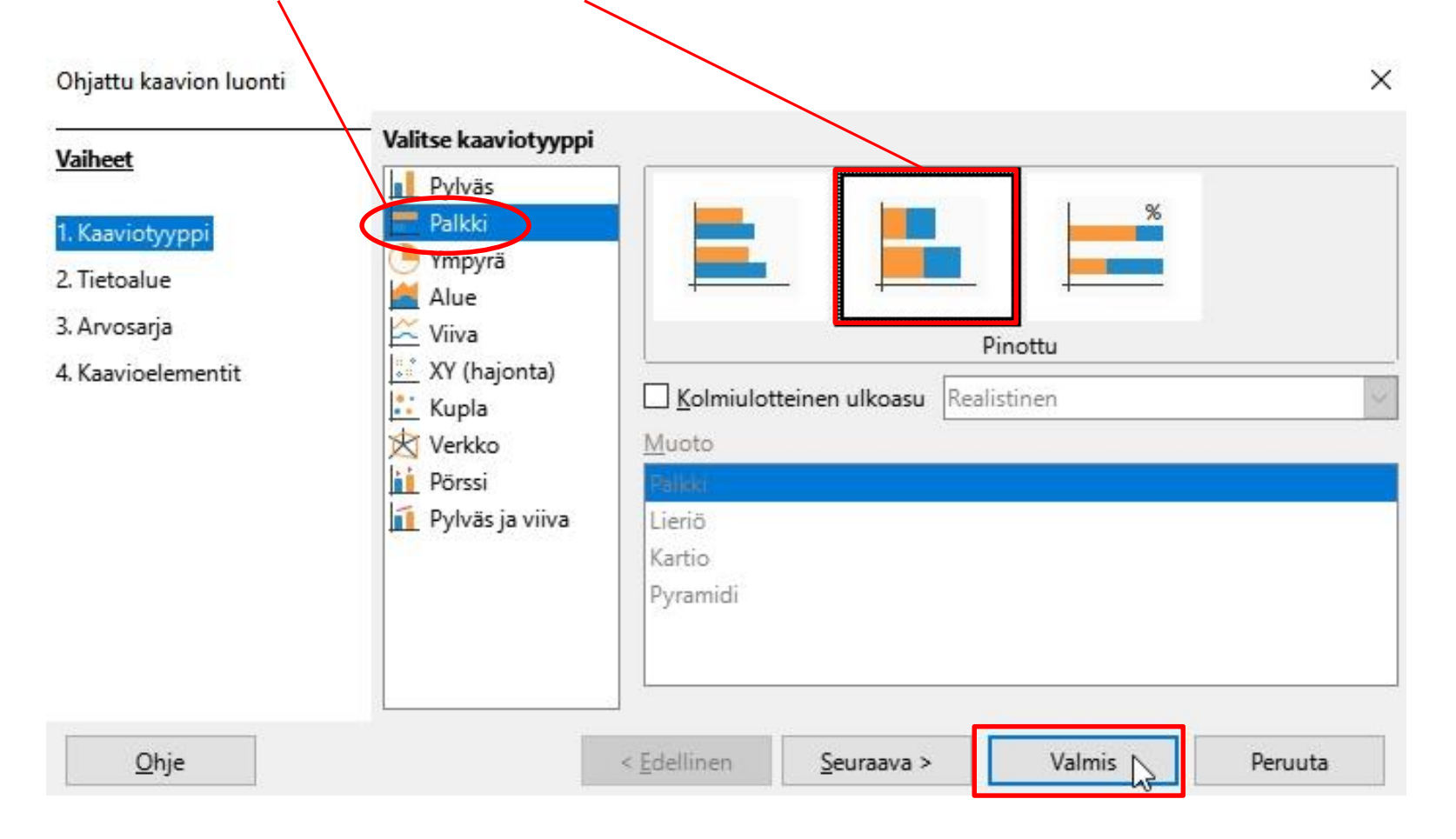

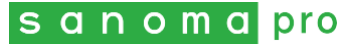

 Nyt kaaviosi näyttää kuvan mukaiselta. Jos kaaviosi ei ole muokkaustilassa, tuplaklikkaa kaaviota tyhjästä kohdasta. Tee samoin aina jatkossakin, kun kaavion täytyy olla muokattavissa. Silloin kaaviossa näkyy mustat neliöt ympärillä.

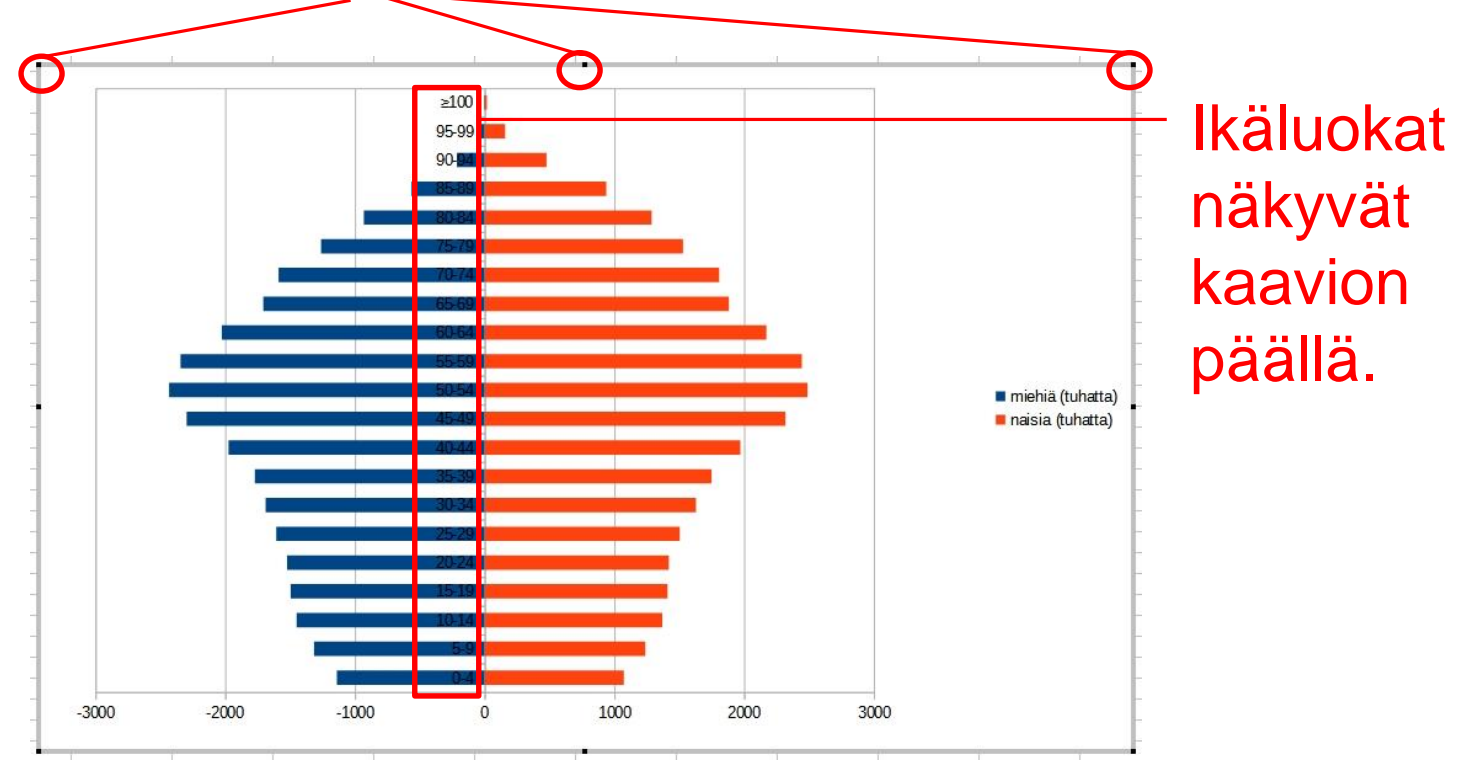

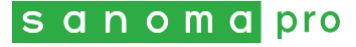

- Siirretään ikäluokat kaavion vasempaan laitaan. **Klikkaa pystyakselia** palkkien välistä hiiren **kakkospainikkeella** ja **valitse "Muotoile akseli"** (tai valitse ylävalikosta Muotoilu  $\rightarrow$  Akselit  $\rightarrow$  Xakseli).
- Välilehdellä "Sijainti" **sijoita selitteet "ulkopuolelle alkuun"** ja klikkaa OK.

Huom.! Tällaisessa kaaviotyypissä (90 astetta käännetty pylväsdiagrammi) pystyakseli on X-akseli.

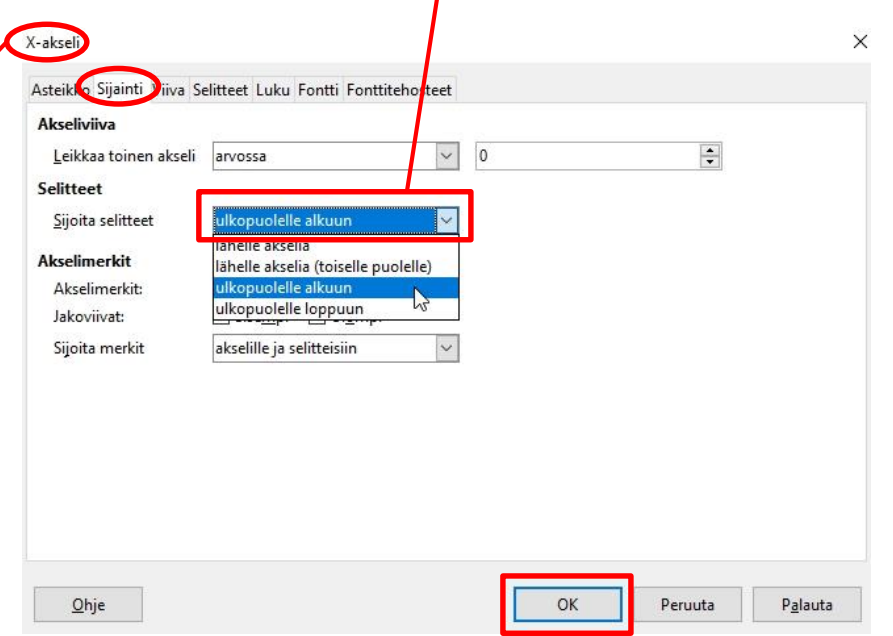

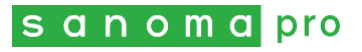

- **Poistetaan nyt miinusmerkit miesten lukuarvojen** edestä. Kun kaavio on muokkaustilassa, **klikkaa vaaka-akselia** hiiren **kakkospainikkeella** ja **valitse "Muotoile akseli"** (tai valitse ylävalikosta Muotoilu  $\rightarrow$  Akselit  $\rightarrow$  Y-akseli).
- Välilehdellä "Luku" ota täppä pois kohdasta "Lähdemuoto", **kirjoita muotoilukoodiksi 0;0** (siis nolla;nolla) ja klikkaa OK.

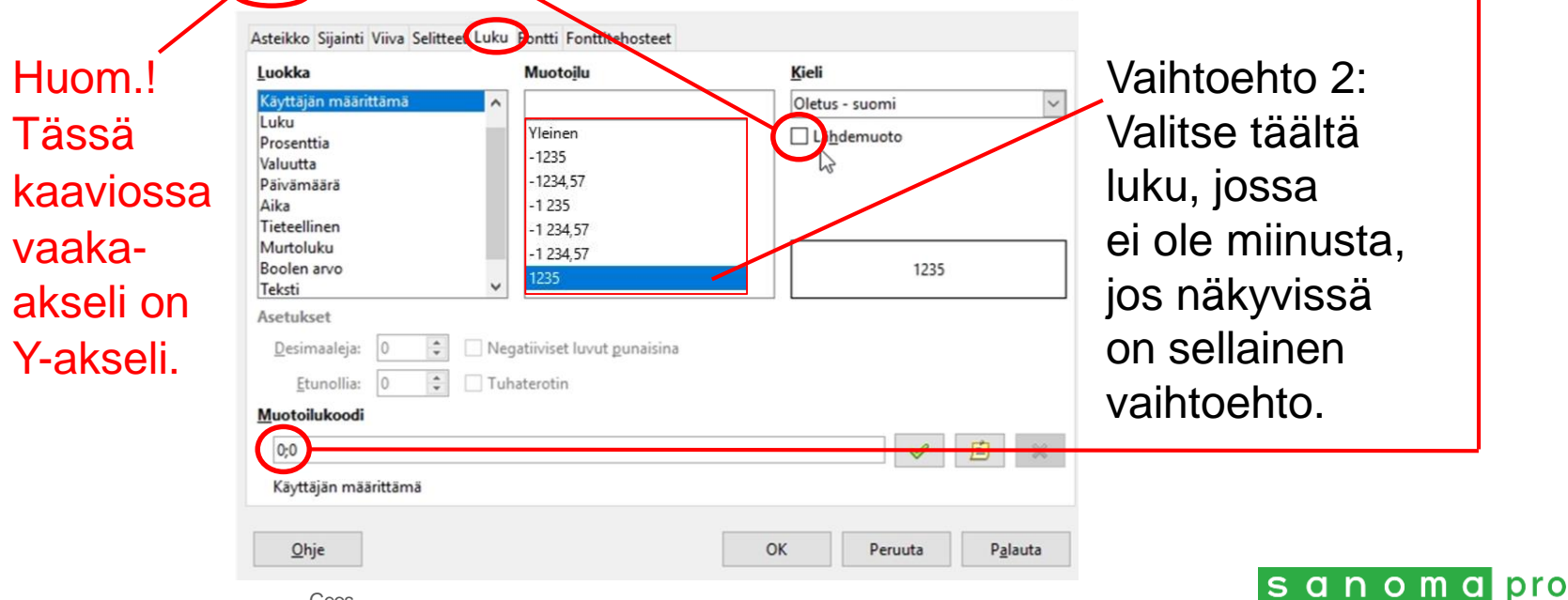

 Lisätään nyt otsikot. Kun kaavio on muokkaustilassa, **klikkaa** kaavion tyhjää kohtaa hiiren **kakkospainikkeella** ja valitse **"Lisää otsikot"** (tai valitse ylävalikosta Lisää→Otsikot).

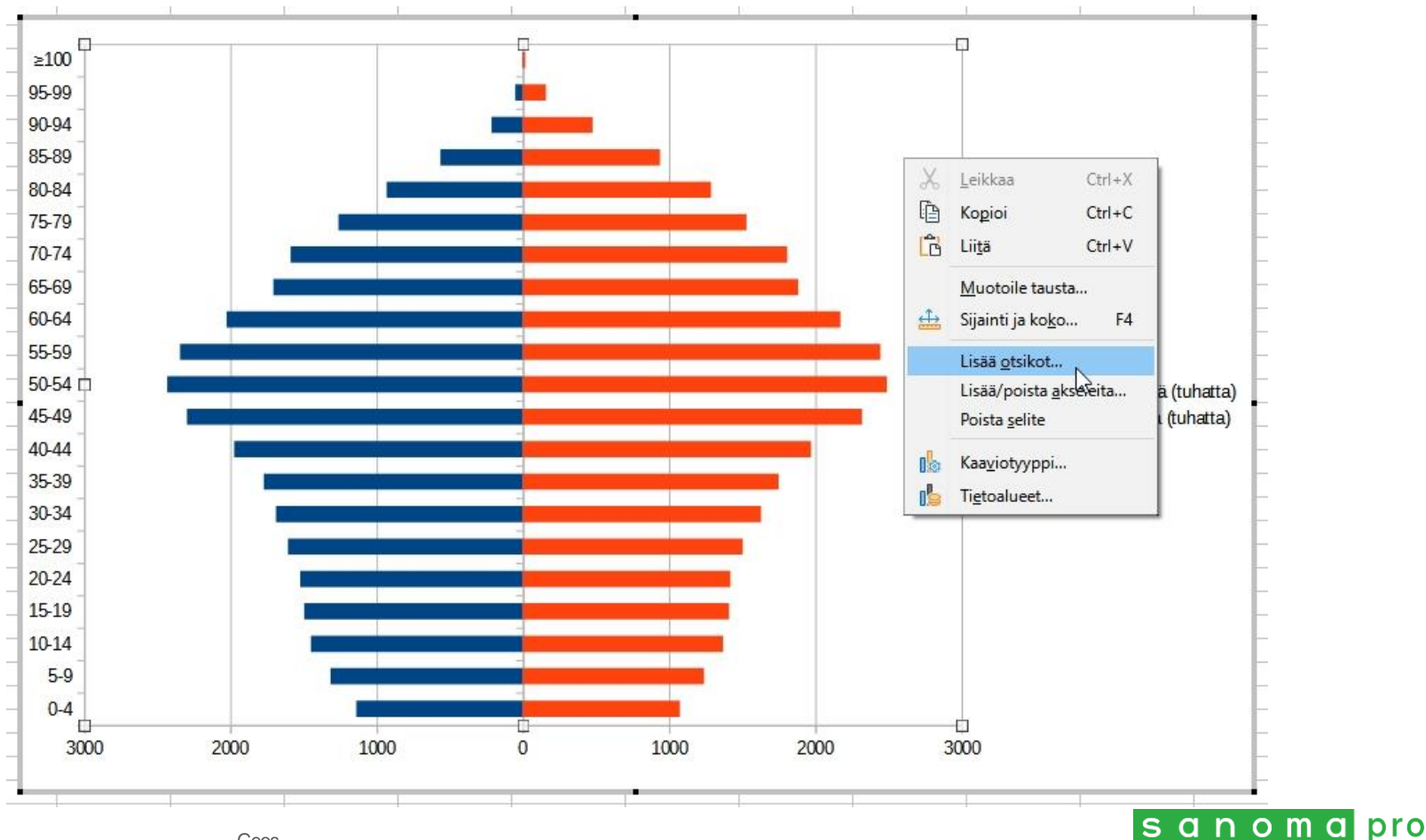

- Kirjoita väestöpyramidille otsikko (esimerkiksi valtion nimi ja aina myös vuosiluku tai muu ajankohta, jos se on tiedossa).
- Kirjoita X- ja Y-akseleille otsikot. Y-akselin kohdalla on mietittävä tarkasti, onko kyseessä "osuus väestöstä" (%-luvut) vai lukumäärät (esim. tuhatta tai miljoonaa). Klikkaa lopuksi OK.

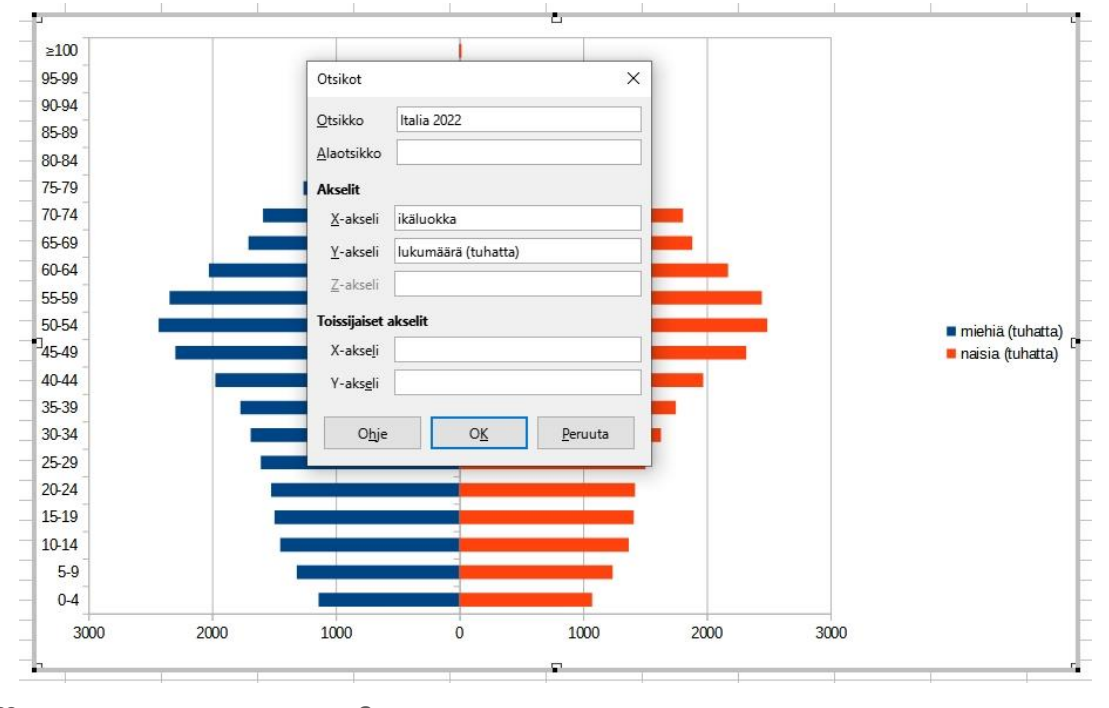

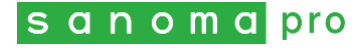

- Tarvittaessa voit vielä muotoilla otsikoita ja selitteitä. Kun kaavio on muokkaustilassa, klikkaa otsikkoa tai selitettä hiiren kakkospainikkeella ja valitse "Muotoile otsikko". Välilehdellä "Fontti" pääset muuttamaan fonttia, tyyliä ja fonttikokoa. Klikkaa lopuksi OK.
- Otsikon tai selitteen sijaintia voi vaihtaa hiirellä vetämällä.

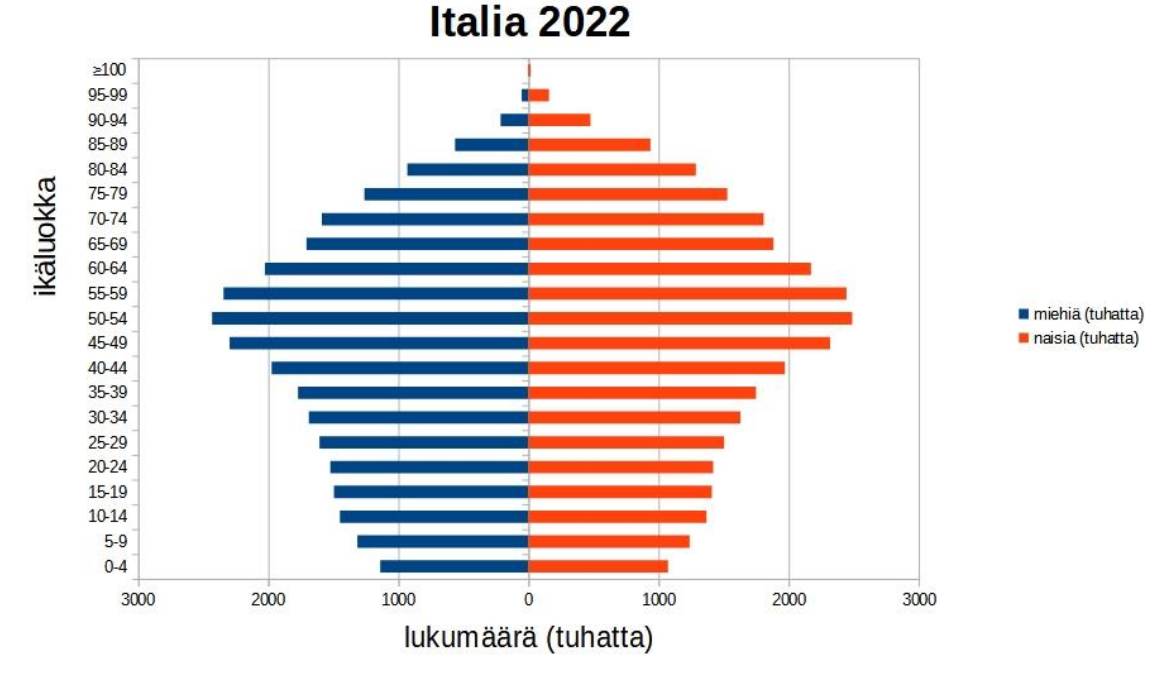

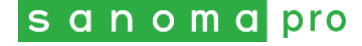

- Selitteet "miehet" ja "naiset" kannattaa kirjoittaa kaavioon (eikä kaavion reunaan). Kun kaavio ei ole muokkaustilassa, valitse yläriviltä Lisää Tekstikenttä ja tee kaavioon hiiren ykköspainike pohjassa omat tekstikenttänsä teksteille "miehet"
	- ja "naiset".

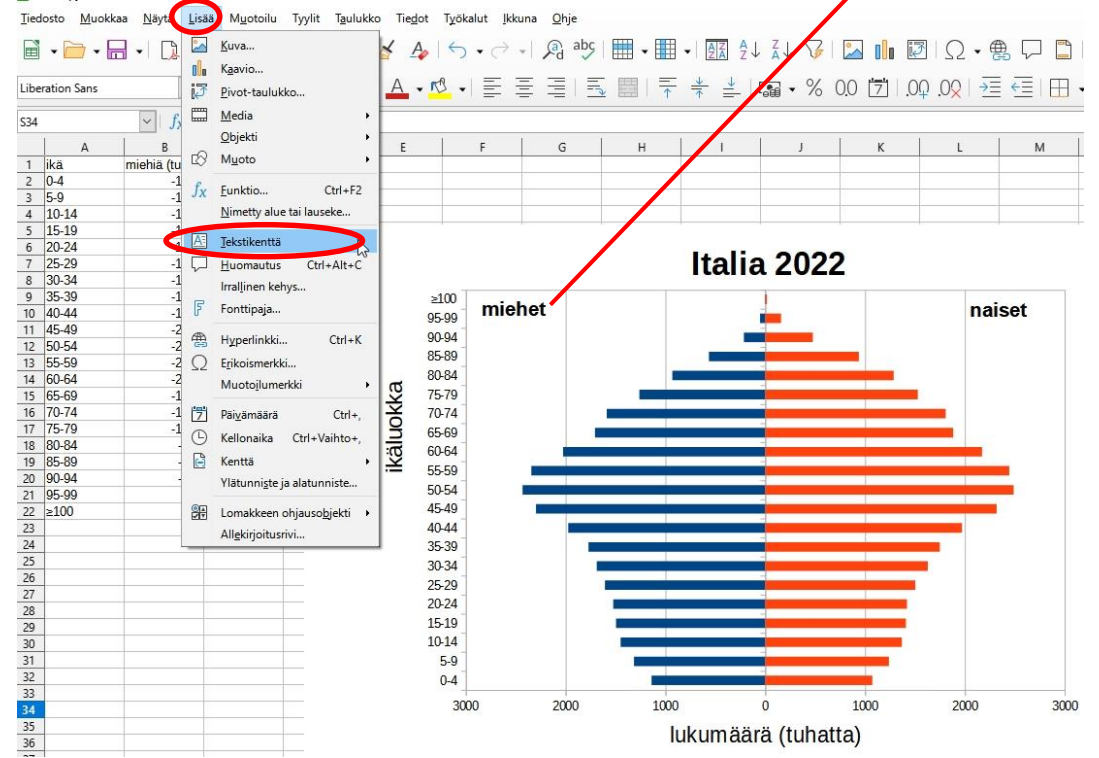

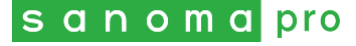

- Pystyakselilla olevat väkäset (akselimerkit) kannattaa poistaa. Kun kaavio on muokkaustilassa, klikkaa pystyakselia palkkien välistä hiiren kakkospainikkeella ja valitse "Muotoile akselia".
- Sijainti-välilehdellä poista täpät akselimerkkien kohdalta. Klikkaa OK.

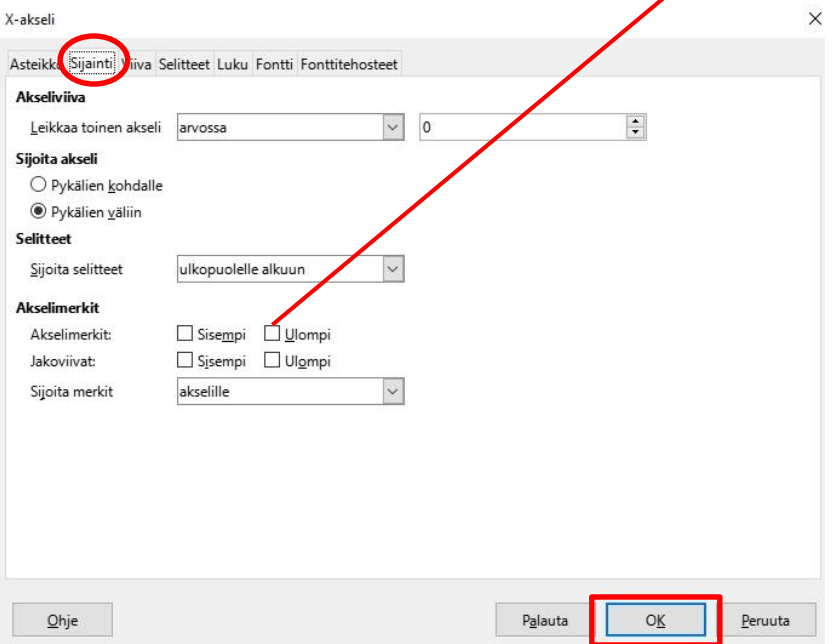

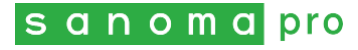

- Väestöpyramidista tulee hienompi, jos kavennat palkkien välit pienemmiksi.
- Kun kaavio on muokkaustilassa, klikkaa värillistä palkkia hiiren kakkospainikkeella.
- Valitse "Muotoile arvosarja" ja pienennä ensisijaisen Y-akselin objektiväliksi esim. 30 %.
- Klikkaa OK.

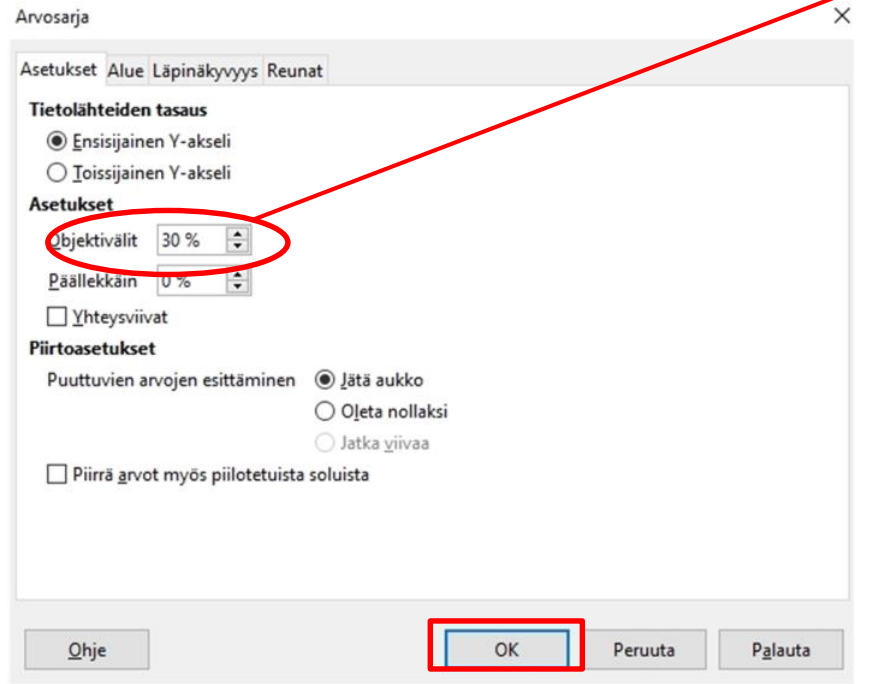

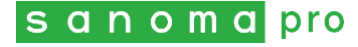

- Jos haluat muuttaa palkkien värejä, klikkaa yhtä palkkia hiiren kakkospainikkeella, kun kaavio on muokkaustilassa. Sen jälkeen palkkeihin ilmestyy neliöt.
- Valitse "Muotoile arvosarja" ja säädä väriä Aluevälilehdellä. Klikkaa OK.

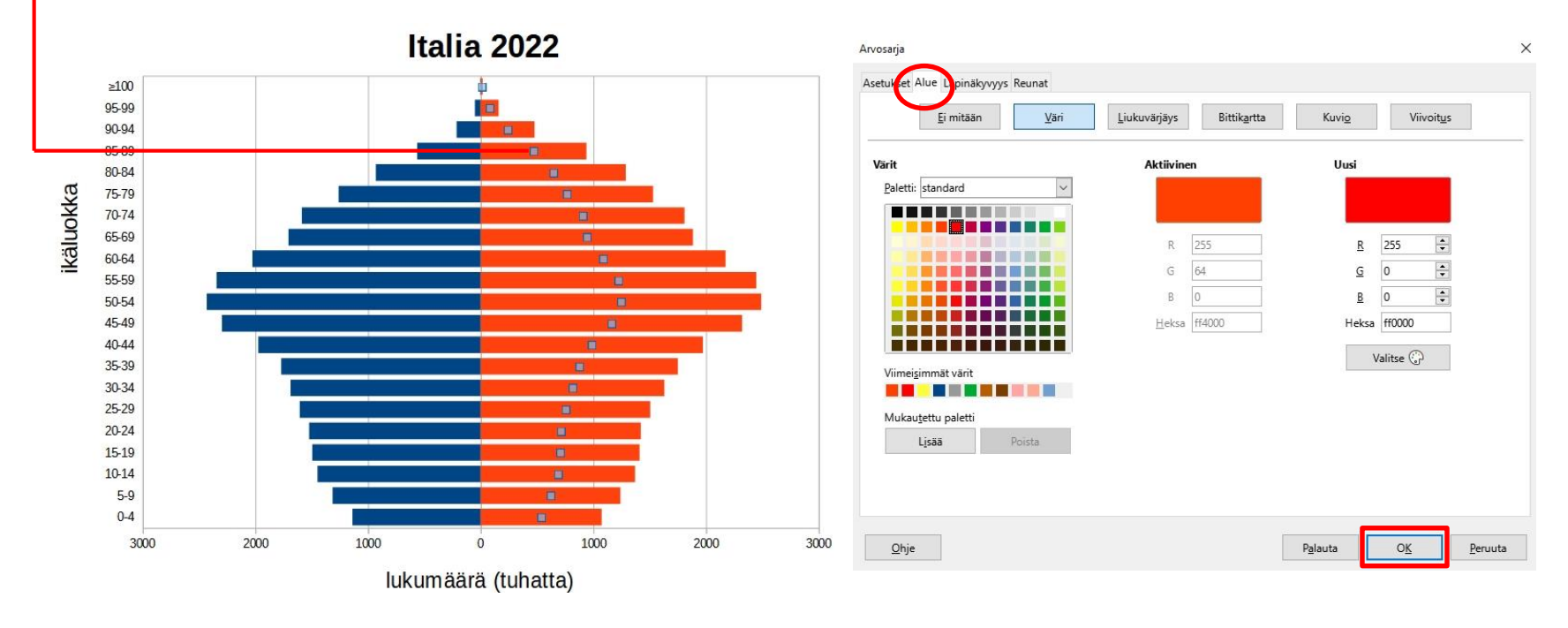

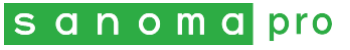

- Jos vaaka-akseli on liian pitkä, voit muokata sitä.
- Kun kaavio on muokkaustilassa, klikkaa vaakaakselia hiiren kakkospainikkeella ja valitse "Muotoile akseli".
- Välilehdellä "Asteikko" ota täppä pois kohdasta "Automaattinen" ja kirjoita itse sopiva lukuarvo (tässä vähintään -3000 ja enintään 3000). Klikkaa OK.

 $\times$ 

Peruuta

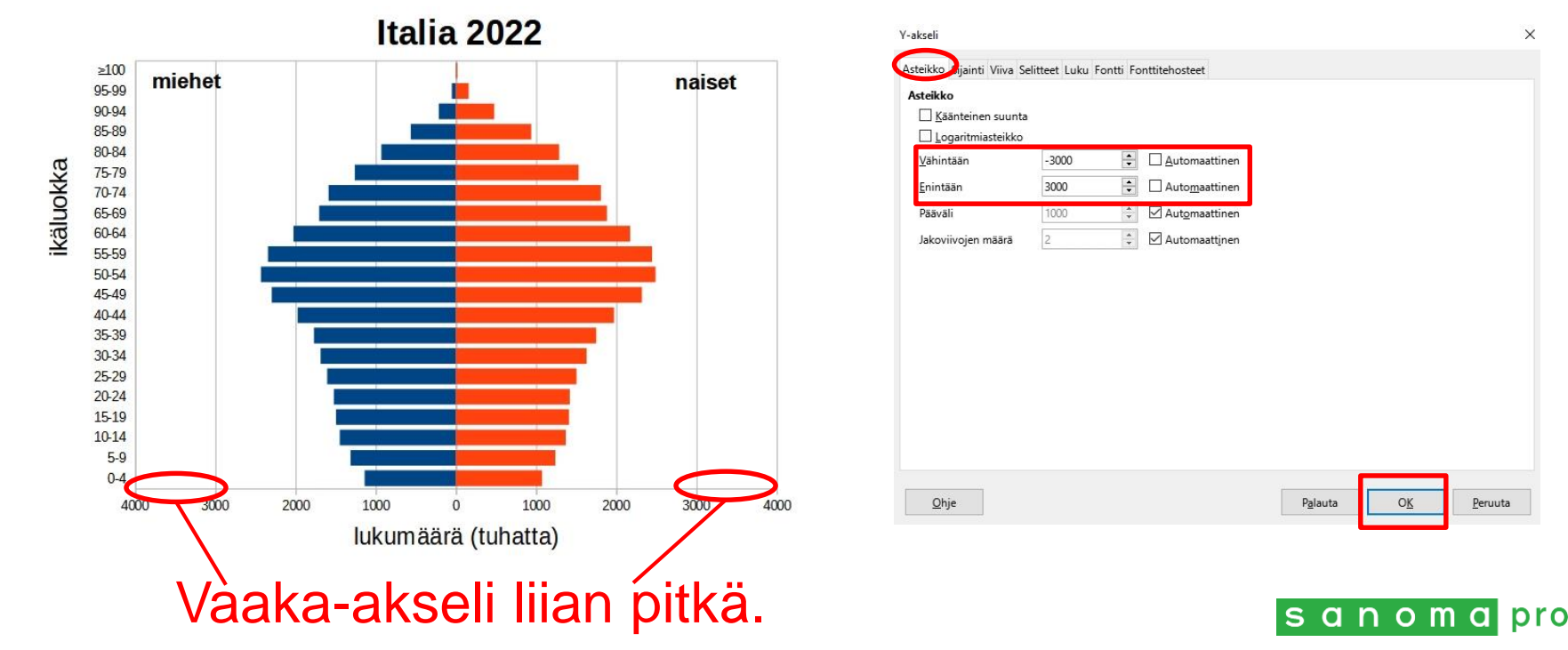

 Varmista, että kaikki ikäluokat näkyvät pystyakselilla. Jos ne eivät näy, klikkaa kaaviota hiiren ykköspainikkeella. Kaavioalueen reunoihin ilmestyy valkoiset neliöt. Kulman neliöstä vetämällä saat kaavion suuremmaksi ja kaikki ikäluokat näkyviin. Vedä myös tekstikentät kohdilleen.

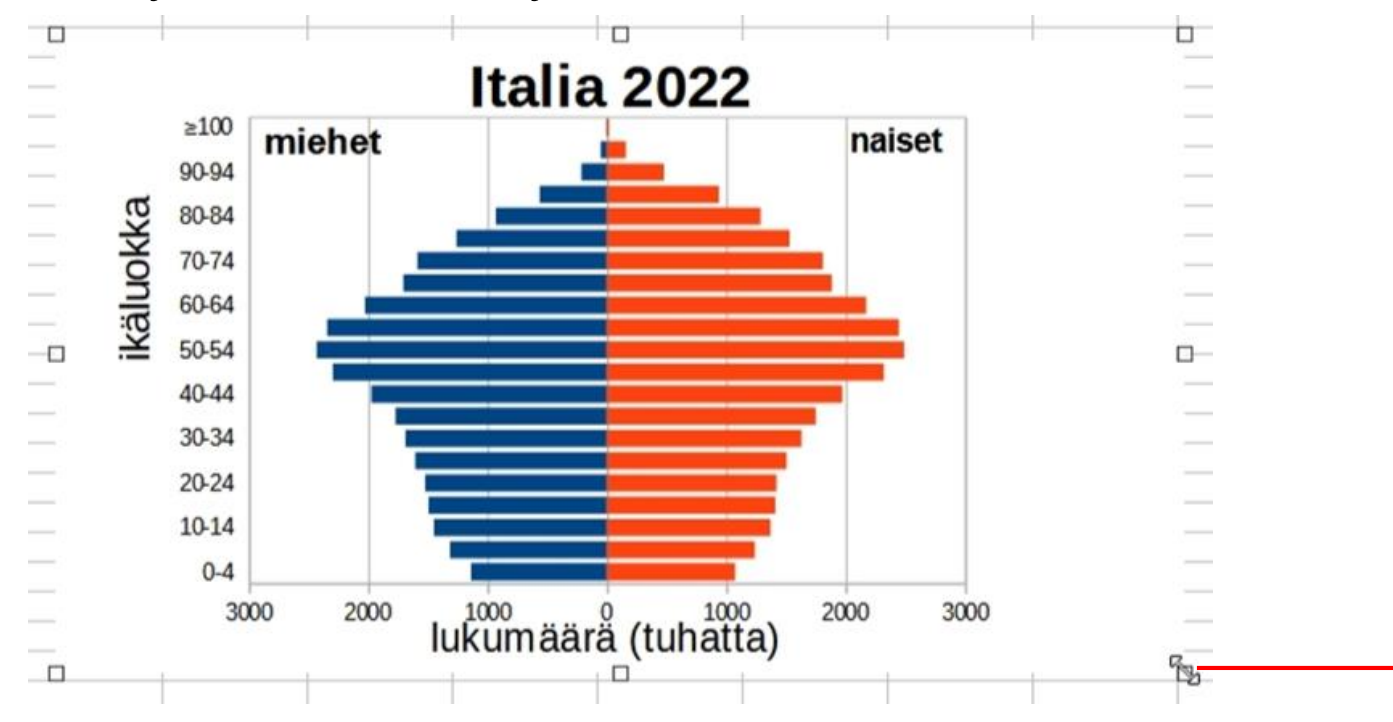

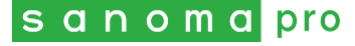

#### **Onneksi olkoon! Nyt väestöpyramidi on valmis!**

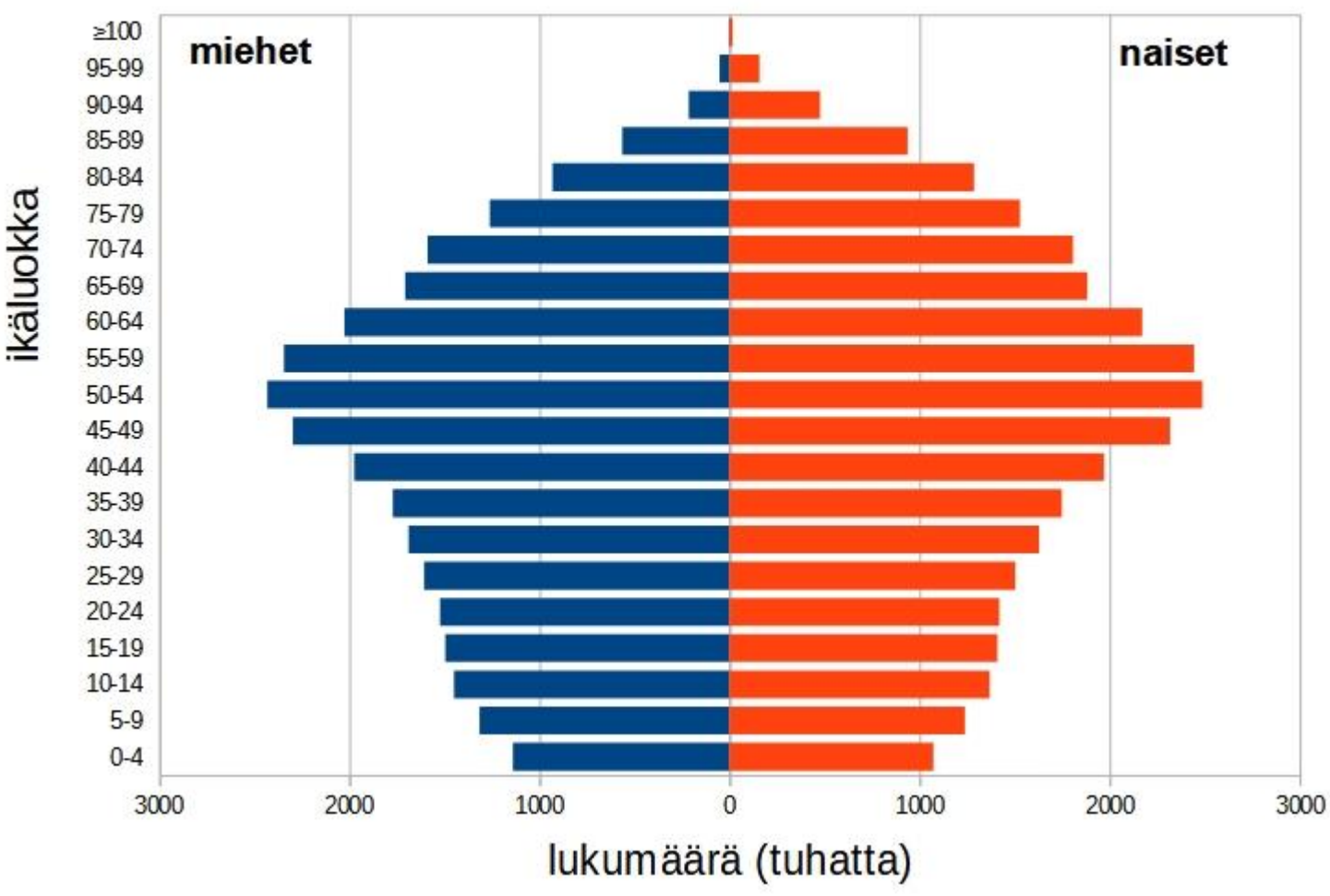

Italia 2022

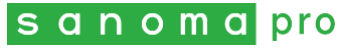

## **Diagrammin liittäminen ja tallentaminen**

- Voit liittää valmiin väestöpyramidin esimerkiksi Wordtiedostoon. Kun kaavio ei ole muokkaustilassa, klikkaa diagrammia yhden kerran, jolloin diagrammin nurkkiin ilmestyvät neliöt. Paina sitten hiiren kakkospainikkeella ja valitse "Kopioi" (tai paina Ctrl+C), mene Word-tiedostoon, paina hiiren kakkospainiketta, valitse "Liitä" (tai paina Ctrl+V)
- Voit tallentaa väestöpyramidin myös kuvana: Kun kaavio ei ole muokkaustilassa, klikkaa diagrammia oikealla painikkeella, valitse "Vie kuvana…". Tallenna kuva esimerkiksi muodossa .jpg tai .png.

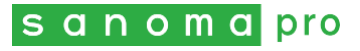

#### **Ongelmia?**

Jos miesten ja naisten palkit näkyvät eri tasoilla, olet valinnut diagrammityypiksi tavallisen palkkikaavion, kun piti valita pinottu palkkikaavio. Korjaa asia näin: Kun kaavio on muokkaustilassa, klikkaa kaaviota hiiren kakkospainikkeella ja valitse "Kaaviotyyppi". Vaihda kaaviotyypiksi pinottu palkkikaavio. Klikkaa OK.

sanomapro

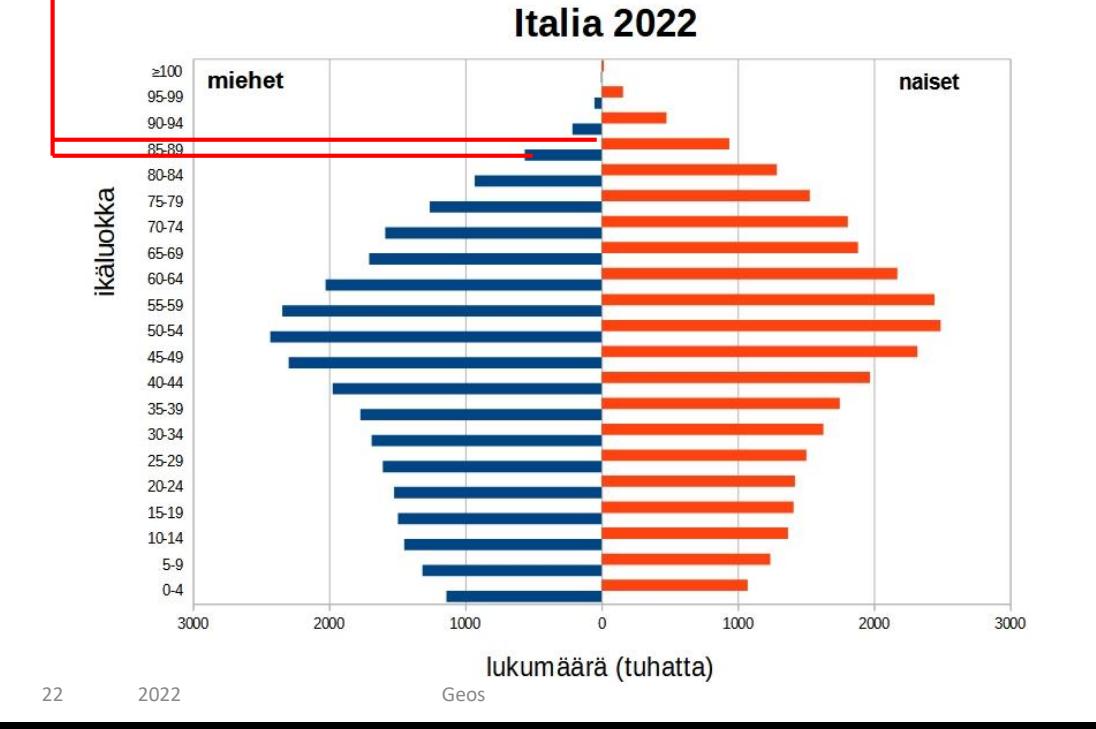

Eikö diagrammi tule lainkaan näkyviin?

Tilastotiedoissasi on todennäköisesti desimaaleja ja olet kirjoittanut suomenkielisessä LibreOfficessa desimaalipilkkujen sijaan desimaalipisteet. Korjaa pisteet pilkuiksi, niin diagrammin piirtäminen onnistuu.

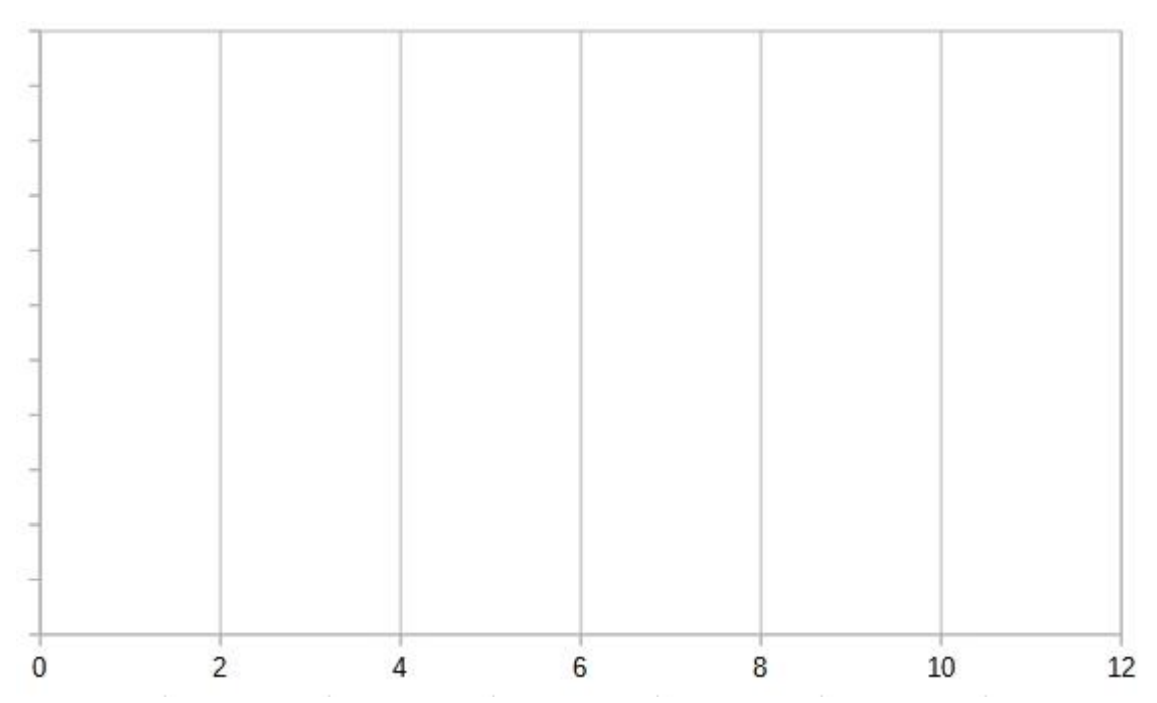

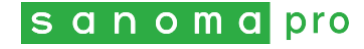

Näyttääkö diagrammisi aivan oudolta?

Olet todennäköisesti merkinnyt vanhimman ikäluokan väärin. Älä merkitse vanhinta ikäluokkaa esimerkiksi 100-, vaan käytä merkintää >99 tai ≥100.

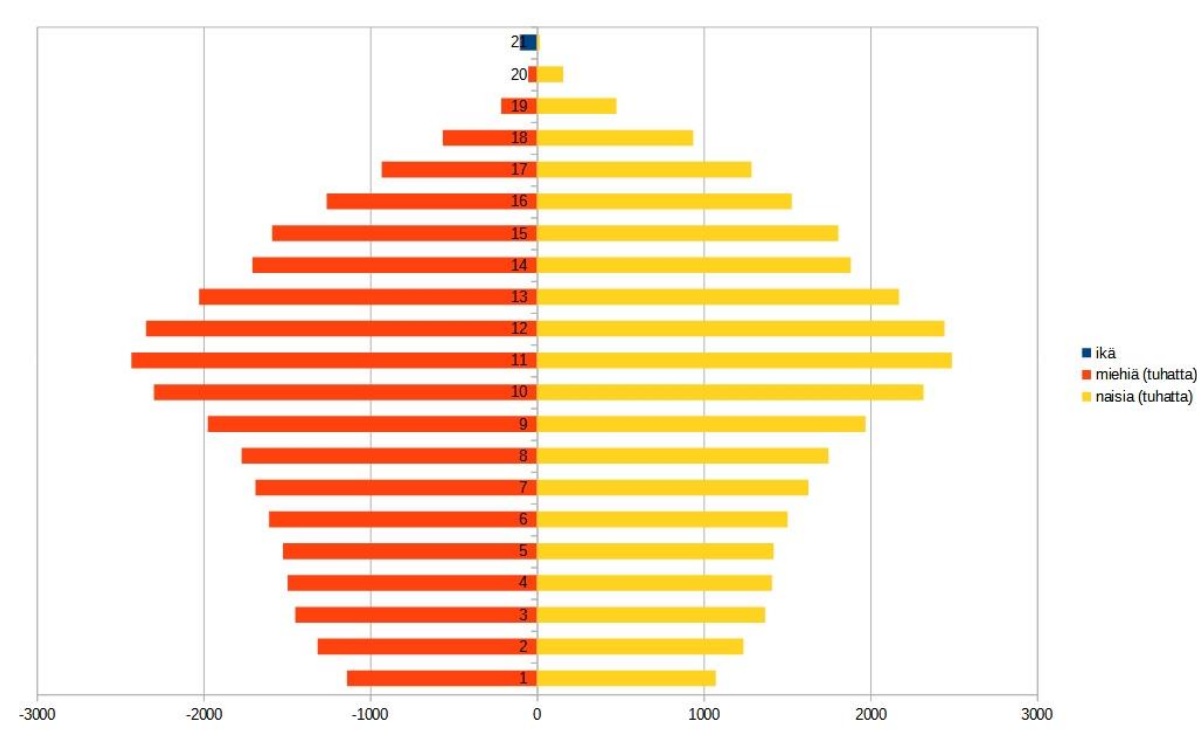

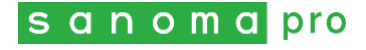